## *Uputstvo za aktivaciju elektronske lične karte upotrebom Activation Tool-a*

Prvi korak pri korišćenju elektronske lične karte je proces aktivacije. Proces aktivacije se odrađuje pomoću aktivacionog alata koji se možete skinuti na našem sajtu, ovdje. Da bi mogli uopšte da koristite certifikate prisutne na elektronskoj ličnoj karti, neophodno je da aktivirate svoju elektronsku ličnu kartu (pomoću Aktivacionog alata) a zatim u drugom koraku da postavite svoj inicijalni PIN (pomoću IDProtect Middleware-a).

Koraci aktivacije elektronske lične karte:

1. Posle raspakivanja aktivacionog alata, u folderu ćete imati dva fajla – potrebno je da pokrenete fajl ActivationTool\_Pokreni

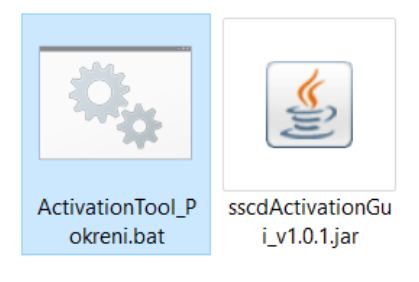

Posle pokretanja dobićete sledeći prozor:

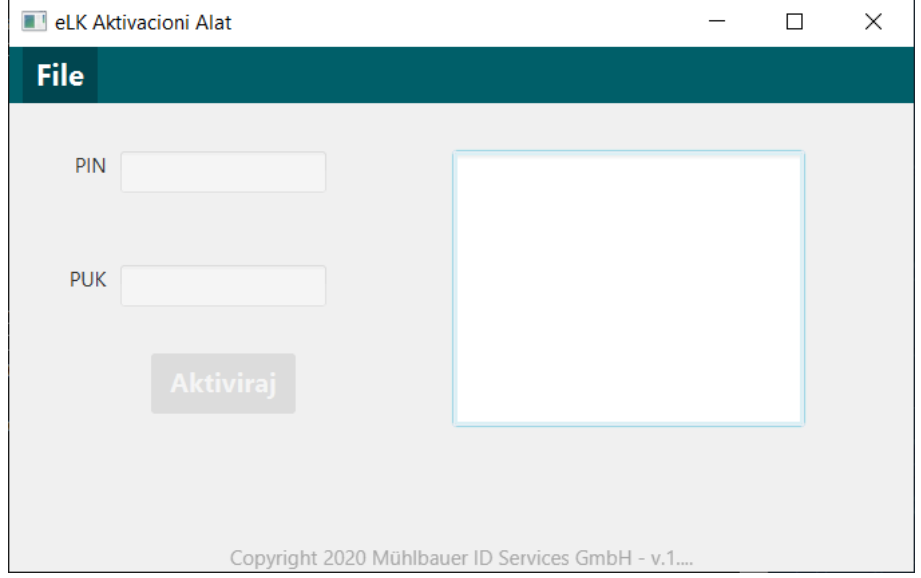

2. U Vaš Smart Card čitač ubacite (ukoliko imate kontaktni čitač) ili prislonite (ukoliko imate beskontaktni čitač) elektronsku ličnu kartu koju želite da aktivirate. Po prislanjanju elektronske lične karte u Aktivacionom alatu ćete dobiti poruku:

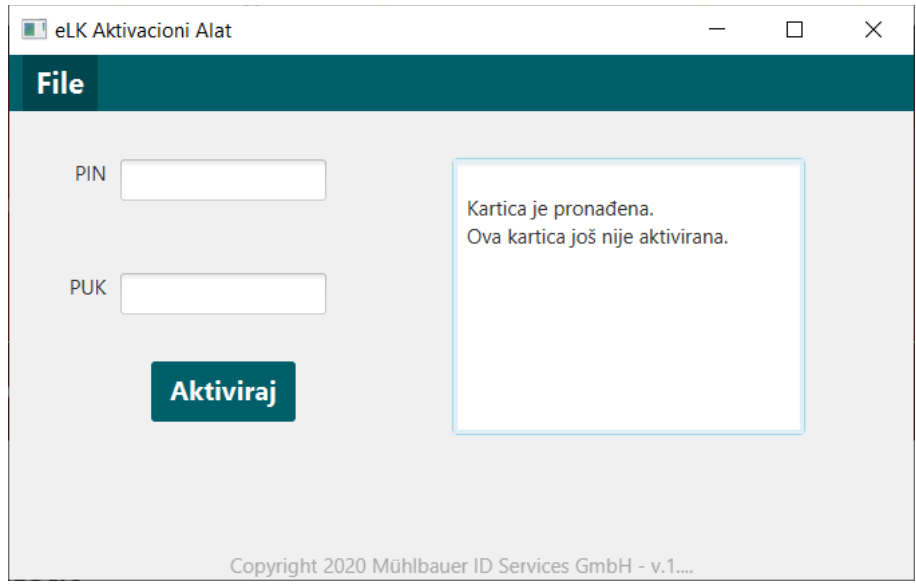

3. U poljima PIN i PUK unosite PIN i PUK koji ste dobili u bezbjedonosnoj koverti uz Vašu elektronsku ličnu kartu.

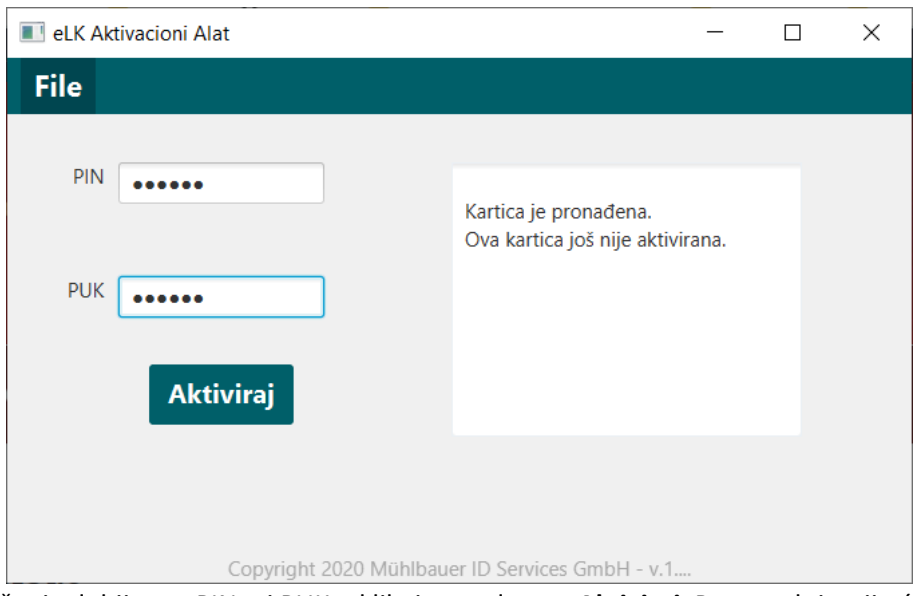

4. Posle unošenja dobijenog PIN-a i PUK-a kliknite na dugme **Aktiviraj**. Proces aktivacije će biti započet, sačekajte par sekundi dok u Aktivacionom alatu ne bude ispisana poruka "Kartica je **aktivirana."** – kao na sledećoj slici:

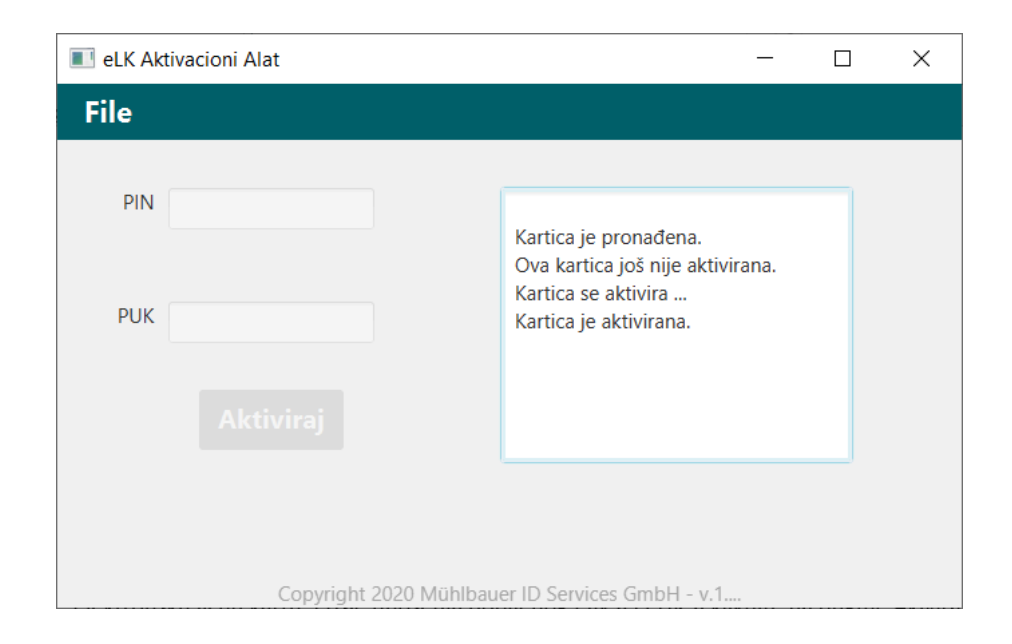

5. Posle uspješne aktivacije elektronske lične karte možete zatvoriti Aktivacioni alat i preći na praćenje uputsva za instalaciju i korišćenje IDProtect Middleware-a, [ovdje.](https://ca.servis.mup.gov.me/?smd_process_download=1&download_id=1938)